## **Help for Route WX**

**PURPOSE:** The Route Weather App is used to display METAR and TAF data for a specified Route. The Route is defined by a straight line drawn between two airports and all airports within a radius from the line. Other airports not within this area can be added to the route.

This is not a detailed flight plan route with all the waypoints. It is a look at the weather along a given route.

\_\_\_\_\_\_\_\_\_\_\_\_\_\_\_\_\_\_\_\_\_\_\_\_\_\_\_\_\_\_\_\_\_\_\_\_\_\_\_\_\_\_\_\_\_\_\_\_\_\_\_\_\_\_\_\_\_\_\_\_\_\_\_\_\_\_\_\_\_\_\_\_\_\_\_\_\_\_\_\_

#### **When to Use** the Route WX

#### **To get a quick look at conditions along your route**

The Route WX shows the same weather seen on the Current WX and METAR pages. It is displayed here in a different format that gives the user a different perspective. The colored boxes highlight the flight category by region.

#### **To see local TAFs**

Use the map to get a quick overview of route weather conditions. The Translated METARs give a view of the METAR data formatted to be a little easier to read. I like to just look at the Raw data screen for a quick over view of current conditions and also to get a look at current TAFs along the route.

\_\_\_\_\_\_\_\_\_\_\_\_\_\_\_\_\_\_\_\_\_\_\_\_\_\_\_\_\_\_\_\_\_\_\_\_\_\_\_\_\_\_\_\_\_\_\_\_\_\_\_\_\_\_\_\_\_\_\_\_\_\_\_\_\_\_\_\_\_\_\_\_\_\_\_\_\_\_\_\_

**How to Use** the Route WX App:

#### **Define the Route**

- Touch the Add button bottom left (Page 1 on the iPhone)
- Touch the Origin or Destination Airport ID Button to enter the search function

- On the Search screen enter a few characters from the Station ID or the Airport name or the Airport **City** 

- See the screenshot below for an example
- Select an Airport by touching it
- Enter the Radius

#### **To Add airports outside the radius to the Route**

- On the Route Update screen touch the Add to List button

- On the Search screen enter a few characters from the Station ID or the Airport name or the Airport **City**
- Touch an airport to select it

#### **To Delete airports outside the radius from the Route**

- Select the airport to be deleted
- Touch the Delete from List button
- Confirm the delete

**PLEASE NOTE: The source of the METARs used in this App is NOAA's National Weather Service Aviation Weather Center. It can be found here:** http://aviationweather.gov/adds/metars/

\_\_\_\_\_\_\_\_\_\_\_\_\_\_\_\_\_\_\_\_\_\_\_\_\_\_\_\_\_\_\_\_\_\_\_\_\_\_\_\_\_\_\_\_\_\_\_\_\_\_\_\_\_\_\_\_\_\_\_\_\_\_\_\_\_\_\_\_\_\_\_\_\_\_\_\_\_\_\_\_

If the METAR station cannot be found with this site, it will not be in the App.

\_\_\_\_\_\_\_\_\_\_\_\_\_\_\_\_\_\_\_\_\_\_\_\_\_\_\_\_\_\_\_\_\_\_\_\_\_\_\_\_\_\_\_\_\_\_\_\_\_\_\_\_\_\_\_\_\_\_\_\_\_\_\_

\_\_\_\_\_\_\_\_\_\_\_\_\_\_\_\_\_\_\_\_\_\_\_\_\_\_\_\_\_\_\_\_\_\_\_\_\_\_\_\_\_\_\_\_\_\_\_\_\_\_\_\_\_\_\_\_\_\_\_\_\_\_\_

The database used in the App contains over 10,000 airports. If you would like to review the list of airports please visit the CFI Tools Airports page. http://www.edgemontaviation.com/cfitools/html/Airports.html

#### **CAUTION! This App should be used for training and reference purposes, for actual flight planning approved weather sources should be used.**

**Options**

----------------

#### **Display Type: Map - Translate - Raw**

Select the display format. A Map, translated METARs or Raw METARs.

#### **Map Type: Map - Satellite - Hybrid** Select the map format.

**Frame Button**

Tap this button to show the entire route on the map. **Refresh Button** Tap this button to show update the METARs.

**Wind Speed**

Select either Knots or MPS (Meters per Second) for the wind speed measurement unit.

#### **Temperature**

Select either Celsius or Fahrenheit for the temperature measurement unit.

#### **Distance**

Select either Feet or Meters for the distance measurement unit.

**Hours of History** Select the amount of history to show on the Raw Data page

#### **Stations w/No METAR?**

Turn this switch On to see Stations with no METAR. Turn it off to hide these stations. Turning this switch off can help de-clutter the screen.

# **Route WX Map Screenshots**

### **ROUTE WX**

Carrier  $\widehat{\tau}$ 

**Back** 

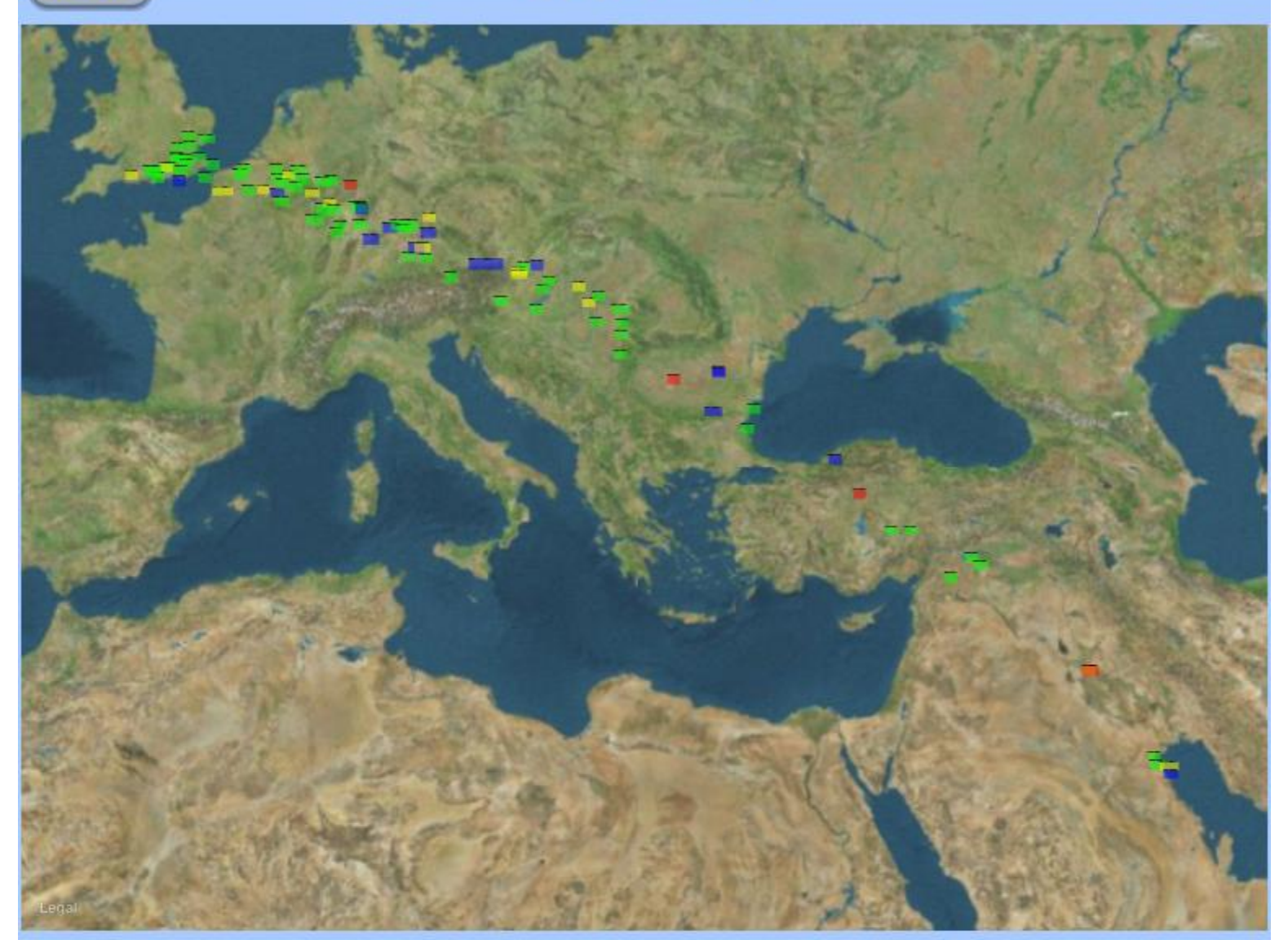

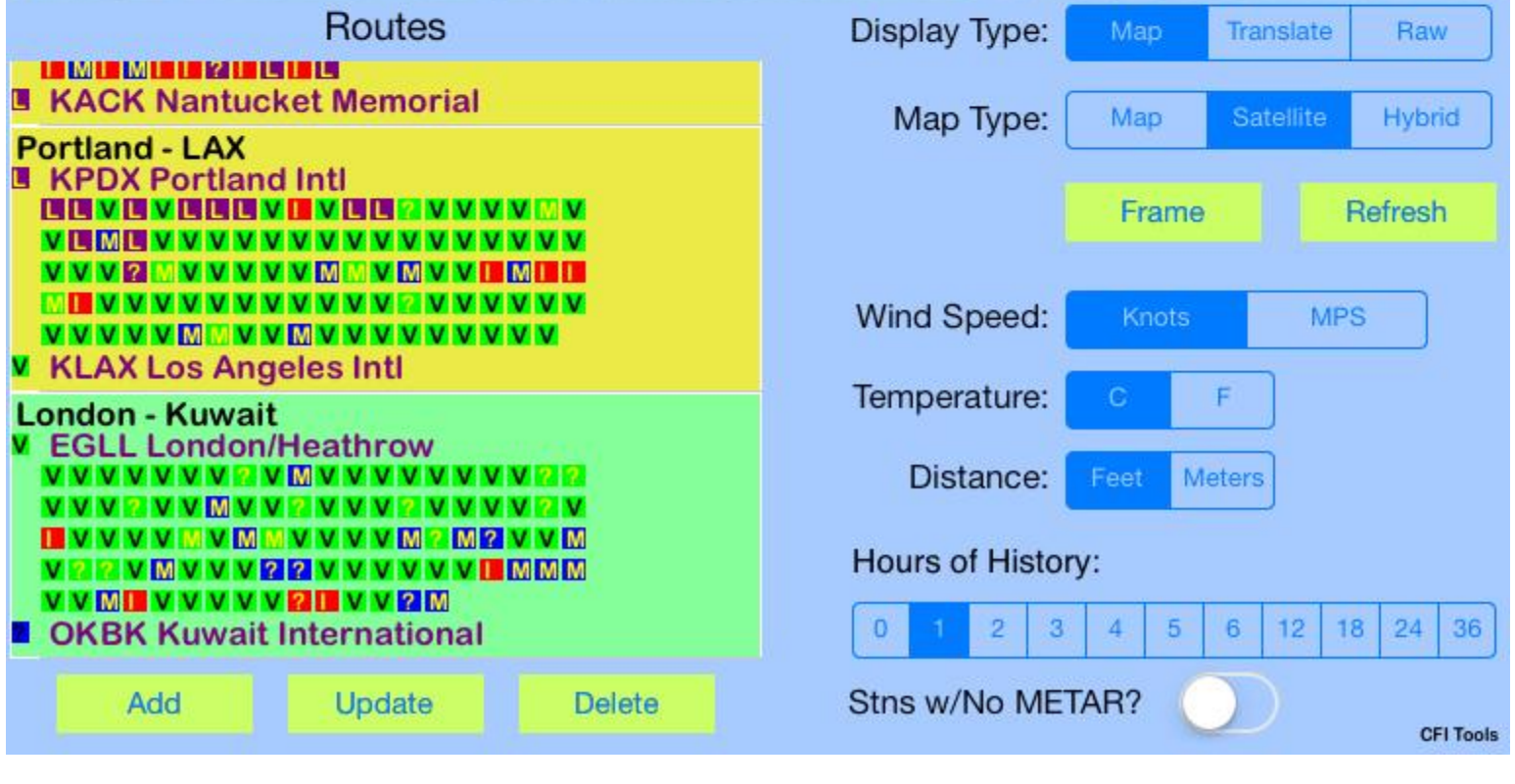

100%

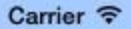

100%

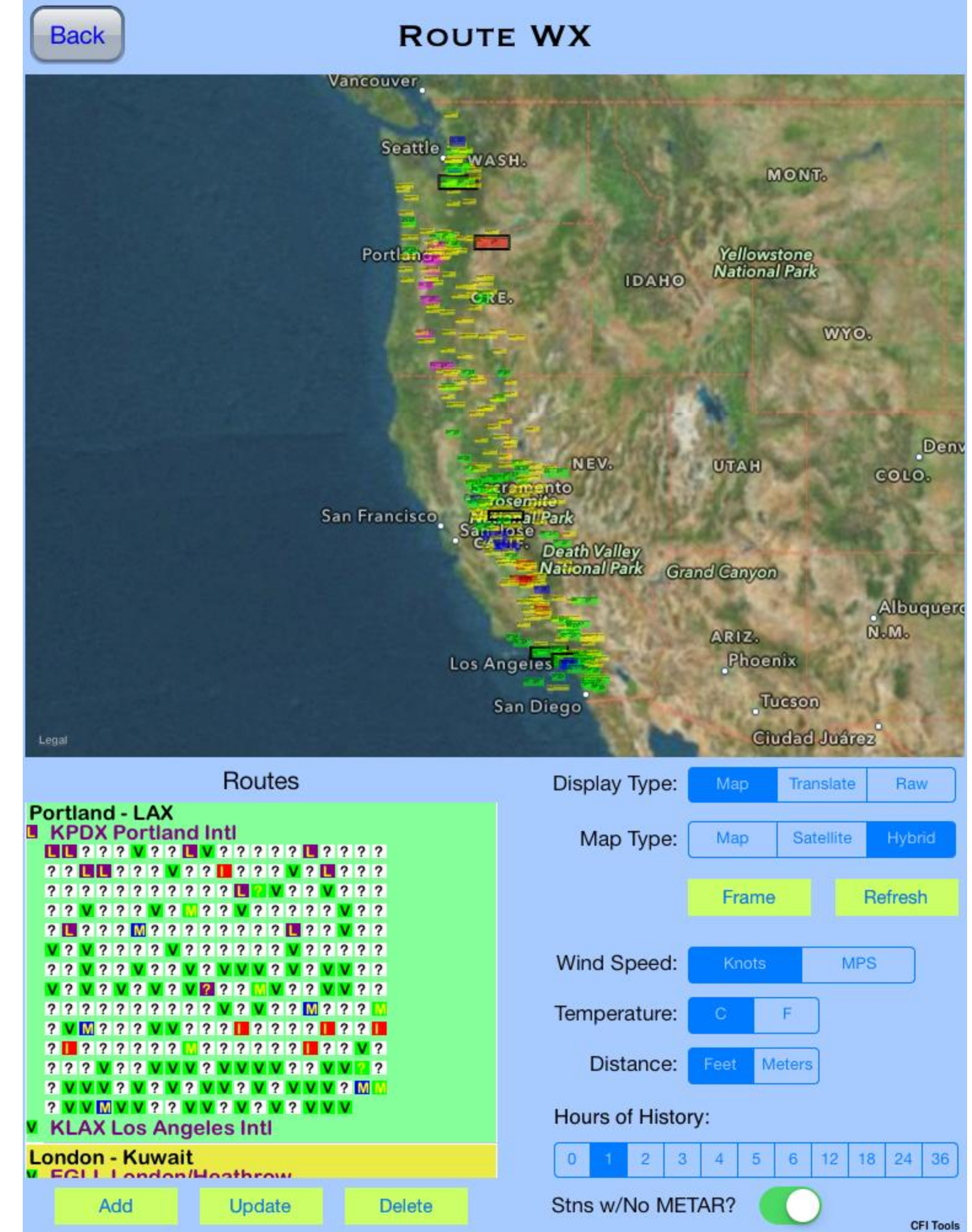

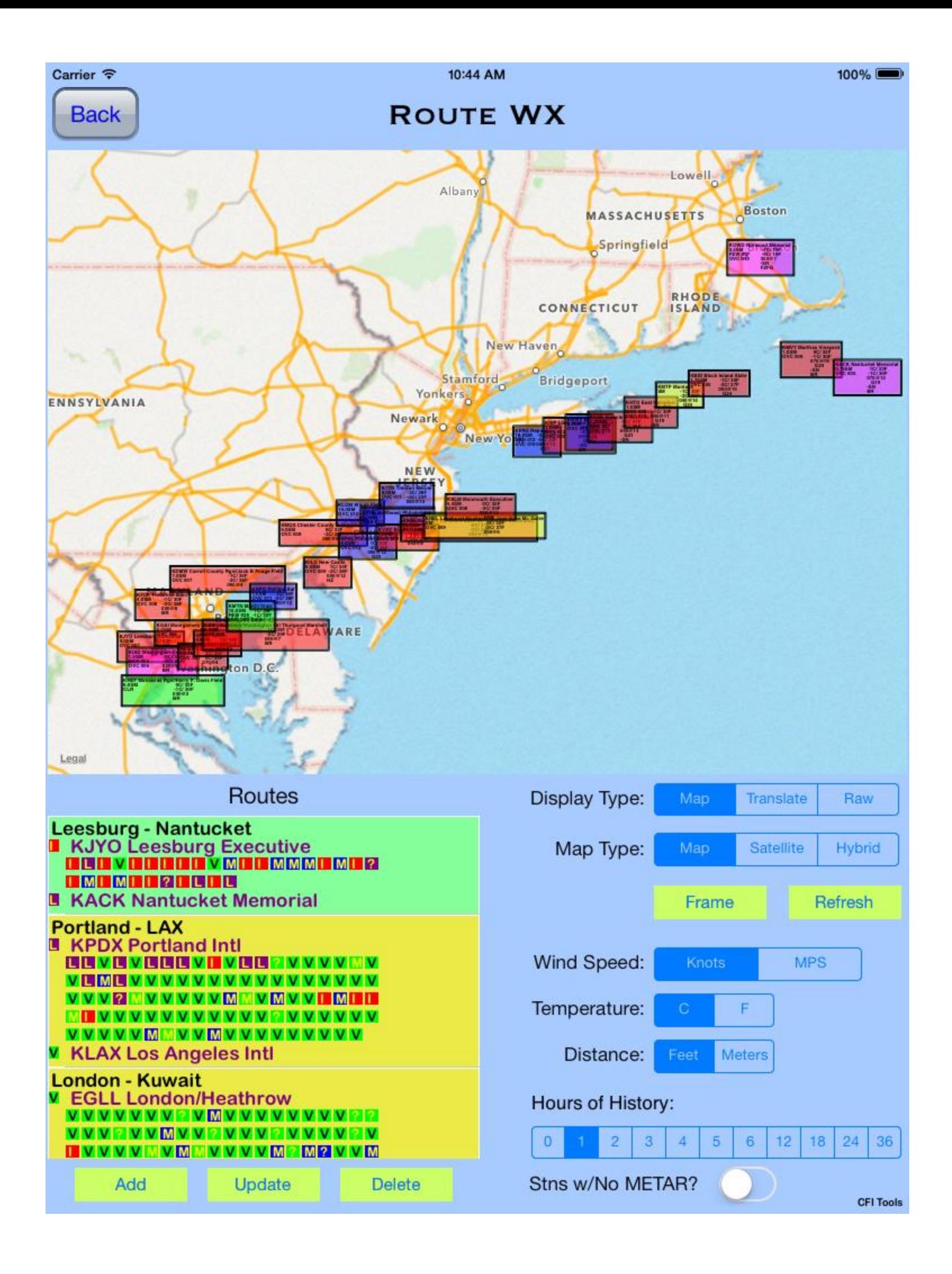

## **Route WX Translated Stations Screenshot**

#### $100\%$

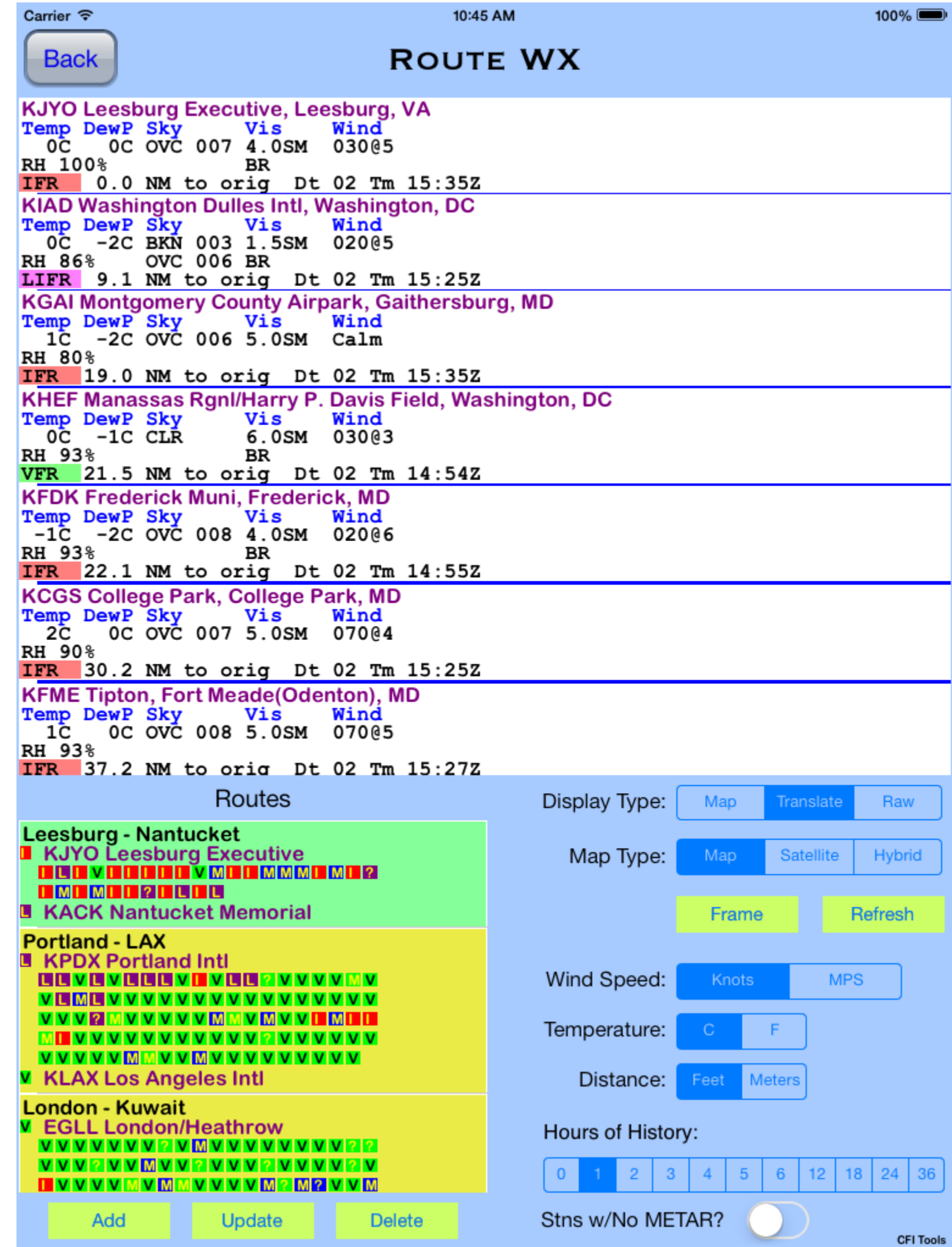

#### **Area WX Raw Data Screenshot**

10:45 AM

100%

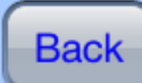

Carrier  $\widehat{\mathcal{F}}$ 

### **ROUTE WX**

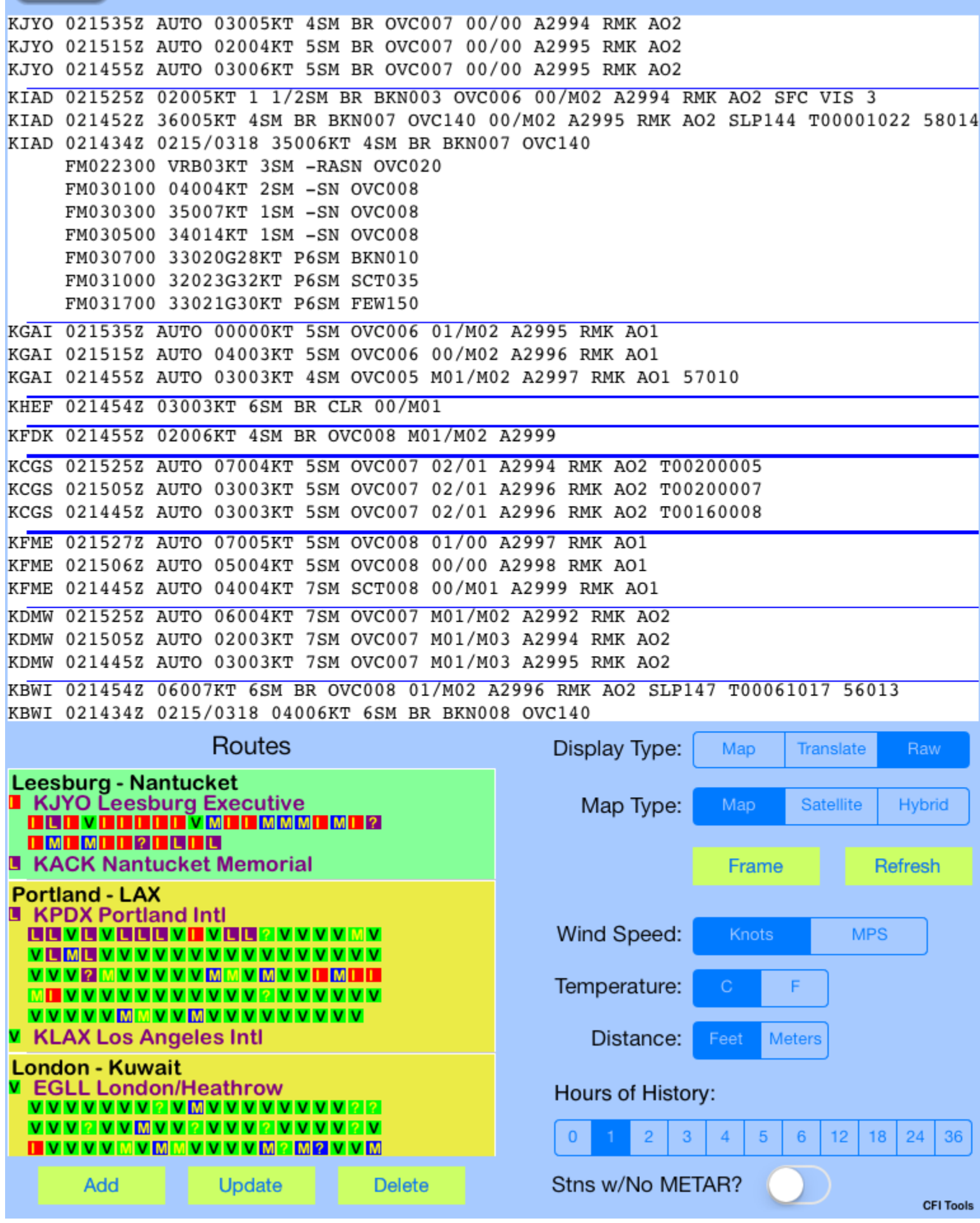